## App – 'Free by tapping – Sport' 2020

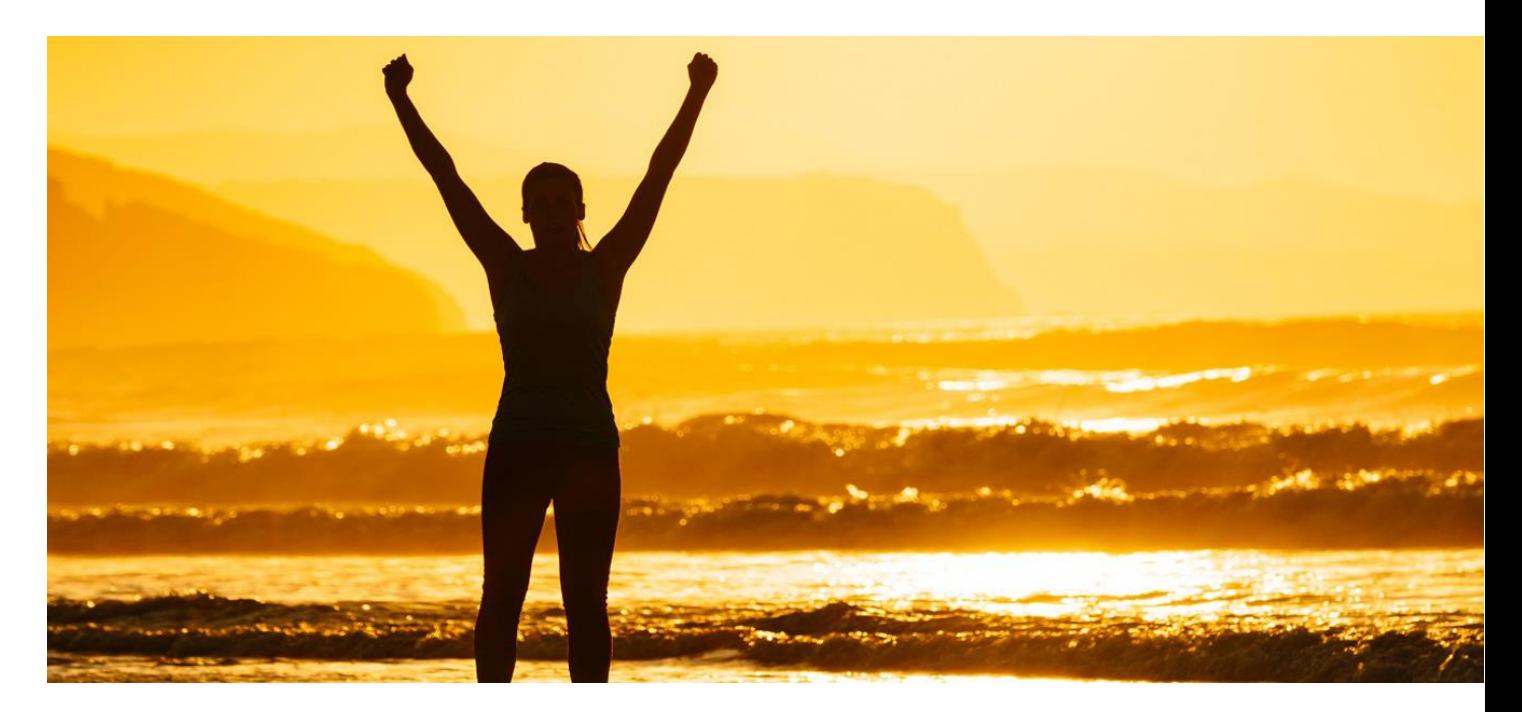

## **Installation guide Android**

**(for Iphone below)** Open your browser (internet). Write the address of the app': www.sport.freebytapping.dk Write 'user': sport Write 'password': free Choose to save the password (Remember me) – and log in. Touch the 3 dots in upper right corner. Chose 'Add to Home Screen' in the menu. Place the Ikon, where you prefer at your 'Home Screen' Try to open the App by touching the icon. Use additional procedures on tablet or pc.

## **Installation guide – Iphone**

Open your browser (internet). Write the address of the app': www.sport.freebytapping.dk Write 'user': sport Write 'password': free Choose to save the password (Remember me) – and log in. Touch the ikon as shown at picture 1 (below). Touch 'Add to Home screen' (picture 2) Write ex 'Full Edition'. Touch Add (picture 3). Place the icon, where you prefer (picture 4). Try to open the App. Use additional procedures when installing on iPad or Mac.

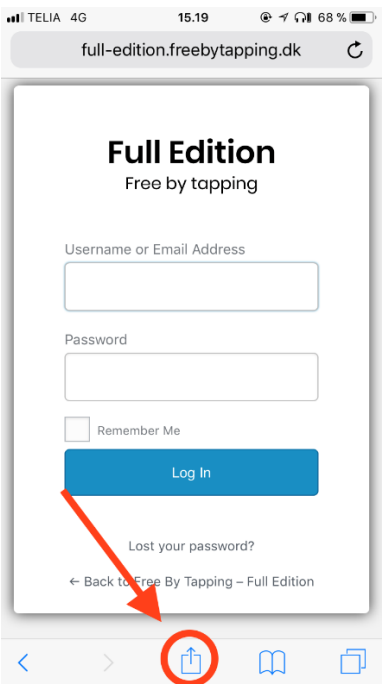

Picture 2, 3 and 4 below.

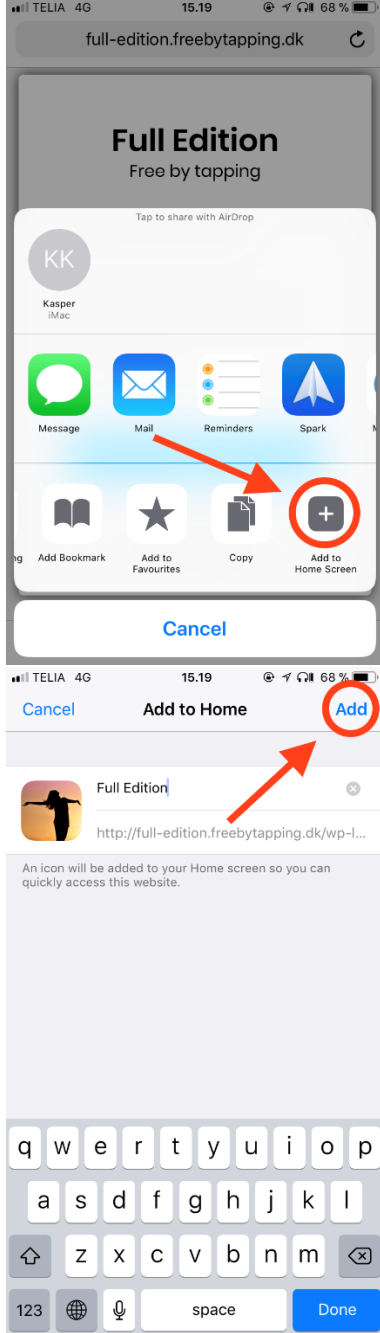

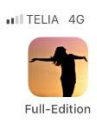

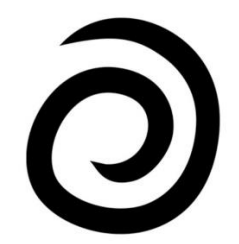

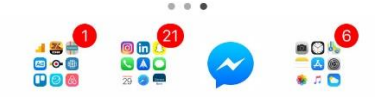

Use additional procedures when installing on tablet or PC.